## **Festlegung der Fehlerbalken-Richtung in Plots mit mehreren Kurven**

SigmaPlot bietet die Möglichkeit, bei mehreren Kurven innerhalb eines Graphs die Richtung der Fehlerbalken (error bars) einzeln zu bestimmen.

Grundsätzlich kann man in den Graph Properties (im Hauptmenü 'Graph' oder durch Doppelklick auf den Graphen) die Richtung der Fehlerbalken eines Plots angeben. Um die Richtung nun separat für jede Kurve anzugeben, sollte der Graph statt als 'multiple scatter/line" als Kombination einzelner "single scatter/line"-Plots angelegt werden:

1. Erzeugen Sie nun den ersten Plot: "Line and Scatter Plot > Simple Error Bars". 2. Markieren Sie diesen Plot nun per Mausklick und wählen dann aus dem Hauptmenü 'Graph' die Option 'Add Plot'. Fügen Sie einen weiteren "Simple Error Bars"- Plot (für die zweite Kurve) hinzu.

3. Wiederholen Sie den zweiten Schritt für die anderen Plots.

Nun können Sie in den 'Graph Properties' für jeden Plot separat die Fehlerbalken ändern. Im 'Plots'-Tab unter "Plot" können Sie dabei zwischen den Plots umschalten, ohne das Dialogfenster verlassen zu müssen.

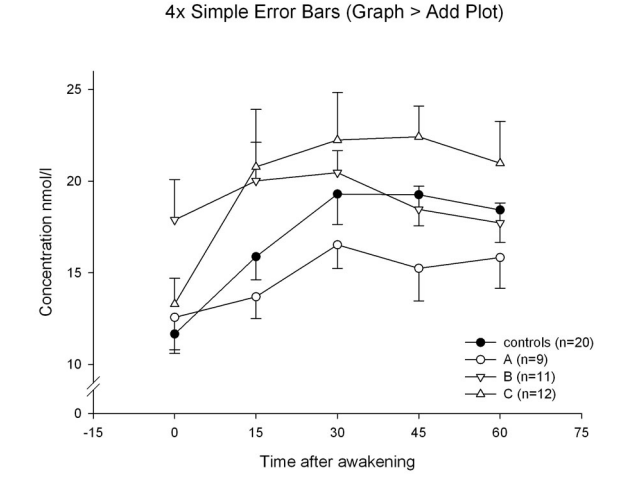

Um Überlagerungen bei der Fehlerbalkenrichtung zu vermeiden, können Sie für einen "single scatter"-Plot die Fehlerbalkenrichtung auch für jeden einzelnen Punkt bestimmen:

1. Geben Sie in einer leeren Spalte des Arbeitsblatts je Punkt einen der Buchstaben p, n oder b (für "positive", "negative" oder "both") ein.

2. Wählen Sie diese Spalte dann in der "Error Bars" > 'Direction'-Liste der "Graph Properties" als Option aus (s. hierzu auch "Customizing Error Bar Direction" in der Online-Hilfe).

4x Simple Error Bars (Graph > Add Plot),

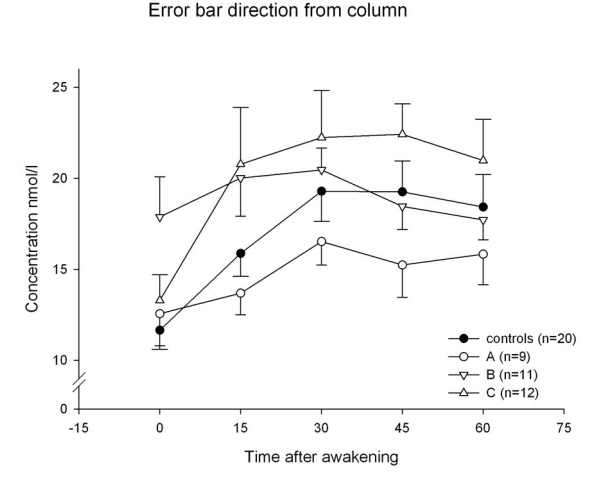

Fig. 1 Die Richtungen der Fehlerbalken wurden aus Spalte 9-12 übernommen (positiv/negativ, individuell festgelegt pro Punkt im Plot).

Zur besseren Unterscheidung wurden außerdem für Plot 1 und 4 die Fehlerbalken-Köpfe verbreitert.

## **Graphen und Objekte bewegen mit der "Nudging"- Funktion**

Man kann Graphen und Objekte auf der Graphseite mit den Pfeiltasten der Tastatur bewegen:

Selektieren Sie mit Hilfe der Maus das gewünschte Objekt und bewegen Sie es nun mit den Pfeiltasten.

Objekte können durch Drücken der 'Tab'-Taste selektiert werden. Das Drücken von 'Shift+Tab' blättert durch die Folge der Objekte zurück, mit 'Shift+Pfeil' werden mehrere Objekte selektiert.

edes Drücken der Pfeiltaste bewegt den Graph oder das Objekt um einen Punkt oder 0.014 inch. Diese Voreinstellung können Sie in der spw.ini-Datei ändern. Wenn Sie die Option "Snap-to-grids" (= "am Gitternetz ausrichten"; siehe Tools > Options > Page) aktiviert haben, kann die 'Nudge'-Funktion nur greifen, wenn der 'Nudge'-Wert höher oder gleich dem 'Snap-to'-Wert ist.

Objekte, die berechnet werden, wie Plots und alle Bereiche eines Plots, Teilstriche und Regressions- sowie Referenz- und Gitternetzlinien können nicht mit der 'Nudge'-Funktion bewegt werden.